## Enquetefacil.com *Uso de gráficos interativos*

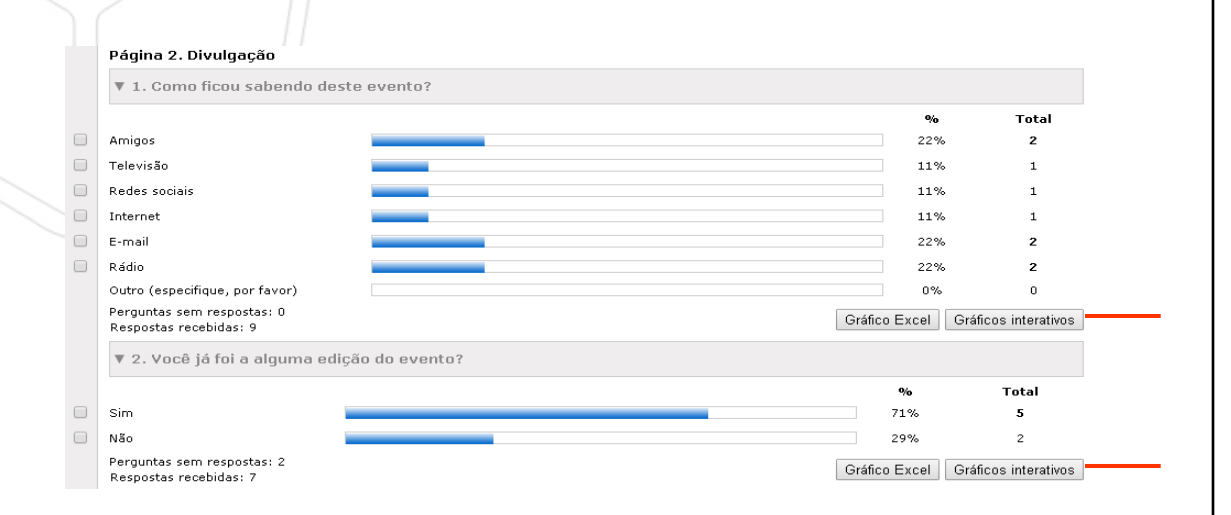

**1** – Clique em "gráfico interativo" para ver os gráficos de cada pergunta.

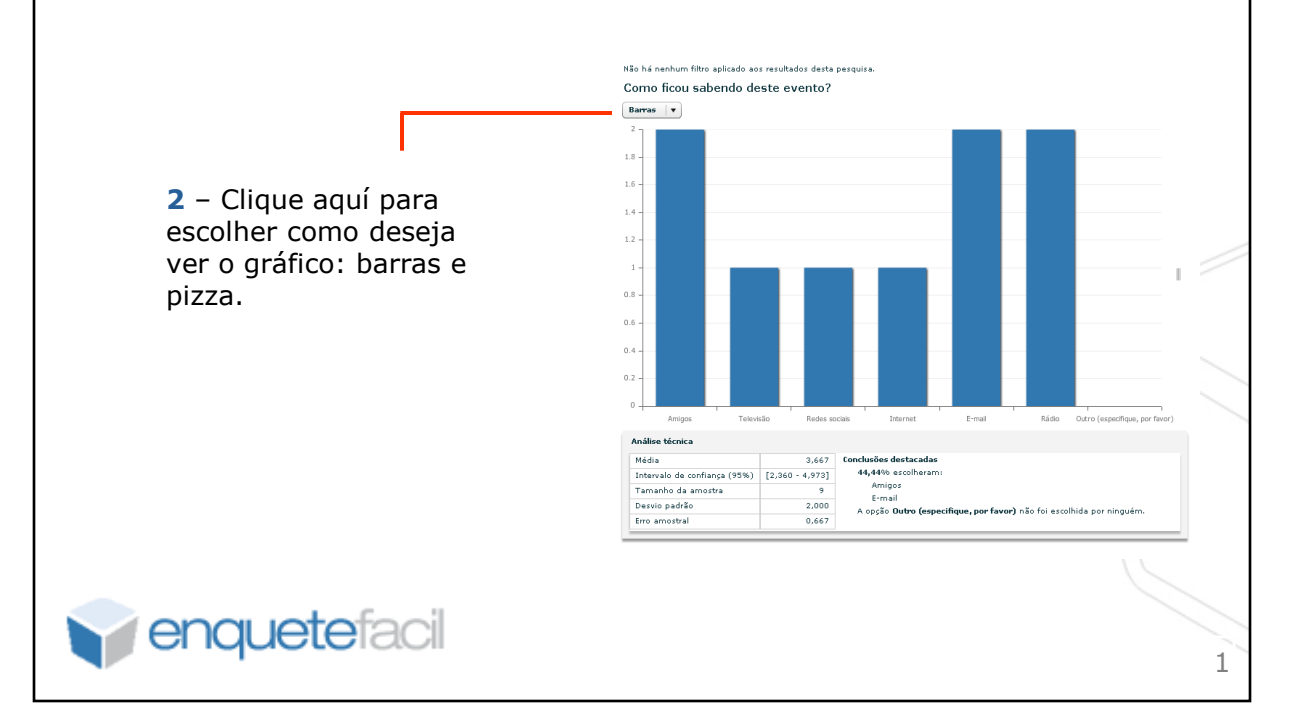

## Enquetefacil.com *Uso de gráficos interativos*

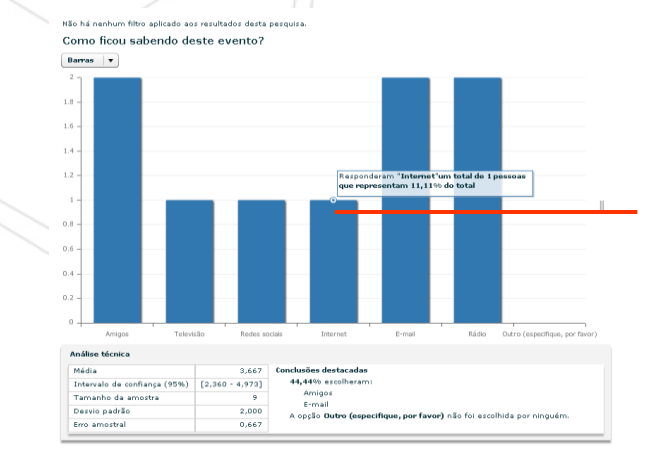

**3** – Se colocar o mouse em cima de uma barra, a ferramenta oferece mais informações sobre as respostas relaciodas a esta alternativa.

**4** – Com o botão direito do mouse em cima de uma opção de resposta, podemos anotar chaves positivas ou negativas que nos pareça importante destacar sobre esta pergunta concreta.

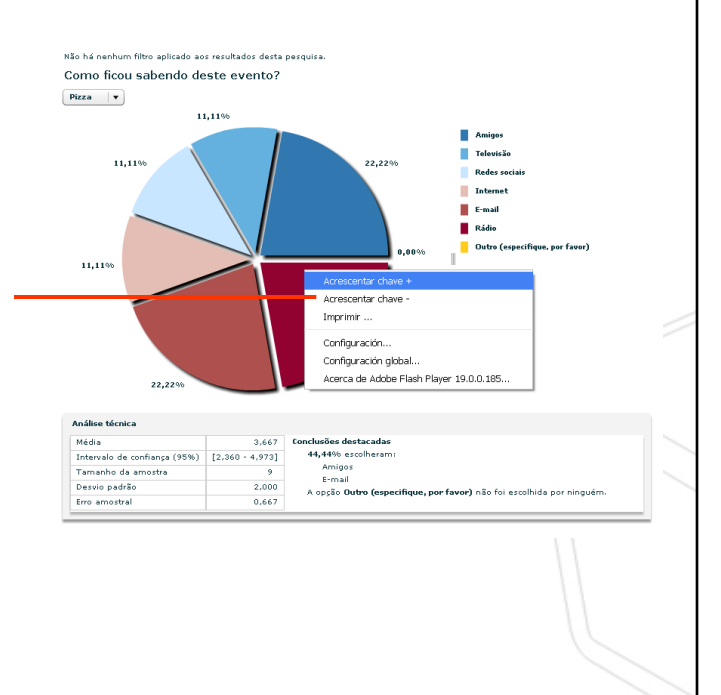

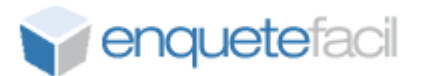

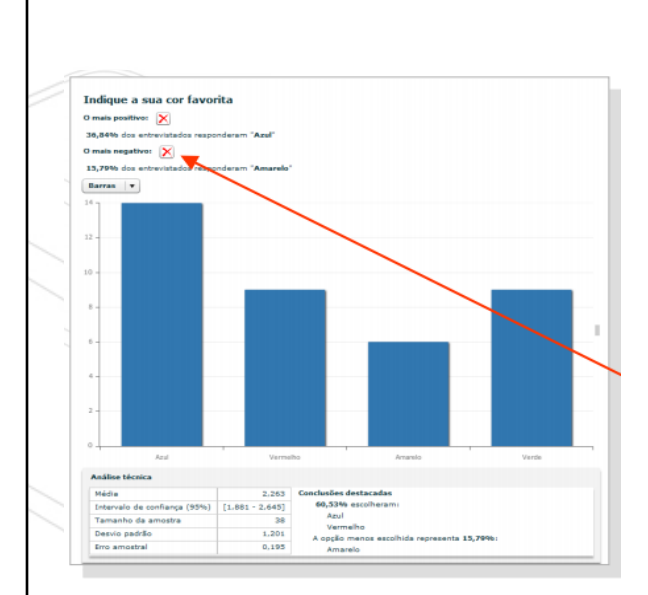

**5-** Clicar com o botão direito do mouse em cima de cada opção do gráfico para destacar conclusões.

Podem ser adicionados os

aspectos mais positivos (adicionar  $chave +)$  ou mais

negativos (adicionar chave - ) que se queiram destacar

## **6** - Clicar em "X" para apagar

Análise técnica

**7** – Ao clicar com o botão direito do mouse em qualquer parte do gráfico, aparece a opção "imprimir".

**8 -** Análise técnica: Proporciona informação estatística descritiva sobre as respostas dadas à pergunta. Se destacam as principais conclusões.

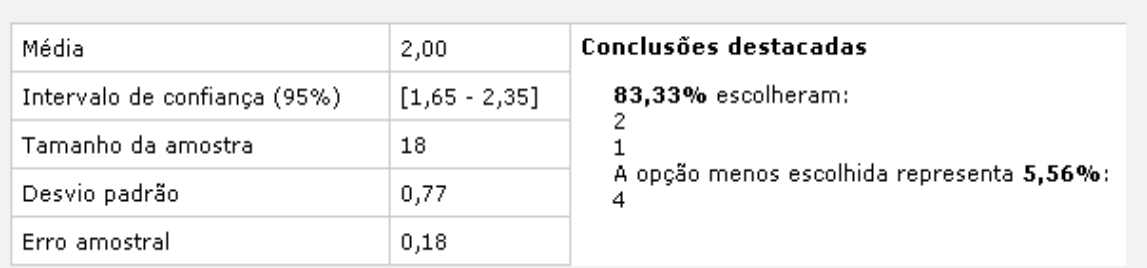

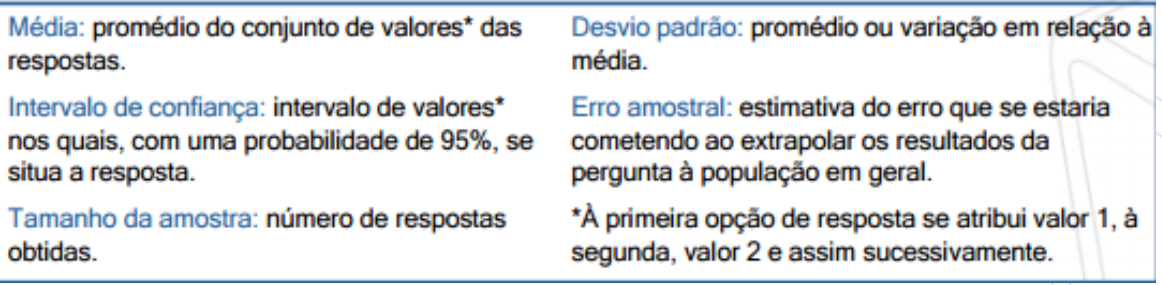